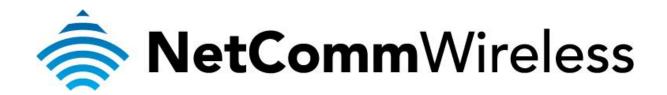

XBox 360 Setup (3G29WN2)

## XBox 360 Setup

There are two ways of allowing your XBox 360 to communicate with the internet. One is through *port forwarding* and the other is through the *DMZ* feature. Port forwarding will enable specified ports on the router to get access to your XBox 360 to communicate with the internet as if they were directly connected by allowing access through. Setting your XBox 360 as a DMZ host opens all the ports on the router to allow access to a designated device.

Before you configure the router, you will need to set a static IP address on your XBox. Follow the instructions at the link below to set a static IP address on your XBox:

http://portforward.com/networking/staticip-xbox360.htm

You can use an IP address like 192.168.1.100 for example.

You can only forward a port to **one** location (IP address).

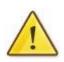

In some cases, this may cause issues when multiple LAN devices (computers, game consoles, or VOIP ATAs) attempt to use online gaming as same time or make multiple VOIP service connections.

In these cases, you would need to use an alternate port for any subsequent connections after the first device.

Please consult your VOIP provider or game manufacturer for assistance with this.

## Setting the XBox 360 as the DMZ Host

1. Navigate to <a href="http://192.168.1.1">http://192.168.1.1</a> in a web browser.

|                           |                                                                                                    | <u>.</u>                                                   |       |       |
|---------------------------|----------------------------------------------------------------------------------------------------|------------------------------------------------------------|-------|-------|
| ← ④ Ø http://192.168.1.1/ | ×ט⊴ - Q                                                                                                    | O 3G29WN2                                                  | ×     | 6 🕁 🐵 |
|                           | Windows Security<br>The server 192.168.1.1 at NetComm Di<br>requires a username and password.<br>Warning: This server is requesting that<br>sent in an insecure manner (basic auti<br>connection).<br>admin<br>errere<br>Remember my cr | t your username and passwo<br>hentication without a secure | rd be |       |

- 2. Enter **admin** as both the username and password when prompted then click **OK**.
- 3. Select **Advanced > NAT** then click on the **DMZ host** option.

| comm gatewa<br>Jal ADS |            | 3G Wireles         | s N Gatewa | ay                 | NetGomi         |
|------------------------|------------|--------------------|------------|--------------------|-----------------|
| Basic                  | 3G Setting | s Wireless         | Management | Advanced           | Status          |
|                        |            | •                  | •          | ATM Interface      |                 |
| Basic > Home           |            |                    |            | WAN Service        |                 |
|                        |            |                    |            | LAN                |                 |
| Model Name:            | 3G2        | 9WN2               |            | NAT                | Port Forwarding |
| Board ID:              | 963        | 58A-133            |            | Security           | Port Triggering |
| Software Versio        | on: K61    | 1-402NCMN2-C01_R04 |            | Parental Control   | DMZ host        |
| ADSL Driver Ver        | rsion: A2n | B025k.d22b         |            | Quality of Service |                 |
| THOSE DITACT ACT       | лар        | DOLDRIGLED         |            | Routing            |                 |

4. Enter the static IP address of the XBox in the **DMZ Host IP Address** field. In this example, *192.168.1.100* is the IP address of the XBox.

|                           | way™ series<br> SL2+ / 3G     | Wireles                 | s N Gatew                     | ray                       | M                         | letComm <sup>*</sup> |
|---------------------------|-------------------------------|-------------------------|-------------------------------|---------------------------|---------------------------|----------------------|
| Basic                     | 3G Settings                   | Wireless                | Management                    | Advanced                  | Status                    |                      |
| NAT DMZ H                 | ost                           |                         |                               |                           |                           |                      |
| The router will computer. | forward IP packets from th    | e WAN that do not bel   | ong to any of the application | ons configured in the Vir | tual Servers table to the | DMZ host             |
| Enter the comp            | outer's IP address and click  | "Apply" to activate the | DMZ host.                     |                           |                           |                      |
| Clear the IP ad           | dress field and click "Apply" | to deactivate the DMZ   | host.                         |                           |                           |                      |
| DMZ Host IP Ac            | idress: 192.168.1.100         |                         |                               |                           |                           |                      |
|                           |                               |                         | Save/Apply                    |                           |                           |                      |

5. Click on the **Save/Apply** button.

6. Select **Advanced** menu then click the **UPnP** option.

| Ial ADSL           |         |                      | eless | s N Gatewa | ay                              | NetComm |
|--------------------|---------|----------------------|-------|------------|---------------------------------|---------|
| Basic              | 3G Se   | ttings Wire          | eless | Management | Advanced                        | Status  |
|                    | •       | I                    |       | •          | ATM Interface                   |         |
| Basic > Home       |         |                      |       |            | WAN Service                     |         |
|                    |         |                      |       |            | LAN                             |         |
| Model Name:        |         | 3G29WN2              |       |            | NAT                             |         |
| Board ID:          |         | 96358A-133           |       |            | Security                        |         |
| Software Version:  |         | K611-402NCMN2-C01    | R04   |            | Parental Control                |         |
| ADSL Driver Versio | n:      | A2pB025k.d22b        |       |            | Quality of Service              |         |
| Bootloader (CFE) V | ersion: | 1.0.37-102.6-7       |       |            | Routing                         |         |
| Wireless Driver Ve |         | 5.10.120.0.cpe4.402. |       |            | DNS                             |         |
| wireless briver ve | SIUII.  | 5.10.120.0.cpe4.402. |       |            | DSL                             |         |
| Device Info for 3G |         |                      |       |            | UPnP                            |         |
|                    |         |                      |       |            | DNS Proxy                       |         |
| Network:           | Faile   | d                    |       |            | USB Storage                     |         |
| Link:              | Disc    | onnected             |       |            | Print Server                    |         |
| Mode:              | HSD     | DA                   |       |            | Interface Grouping<br>LAN Ports |         |

7. Ensure that the *Enable UPnP protocol* is **unticked** or disabled.

| netcomm gate<br>Dual AD |               | à Wireles | s N Gatew  | ay       | /      | NetComm |
|-------------------------|---------------|-----------|------------|----------|--------|---------|
| Basic                   | 3G Settings   | Wireless  | Management | Advanced | Status |         |
| UPnP Configu            | ration        |           |            |          |        |         |
| 🔲 Enable UP             | PnP protocol. |           |            |          |        |         |
|                         |               |           | Apply/Save |          |        |         |

- 8. Click on **Apply/**Save.
- 9. Reboot the modem. (See the last page of the guide for rebooting instructions)

## Adding Port Forwarding Rules for XBox 360

1. Navigate to <a href="http://192.168.1.1">http://192.168.1.1</a> in a web browser.

| C S Attp://192.168.1.1/ |                                                                                                    | 6 ☆ © |
|-------------------------|----------------------------------------------------------------------------------------------------|-------|
|                         |                                                                                                    |       |
|                         |                                                                                                    |       |
|                         |                                                                                                    |       |
|                         |                                                                                                    |       |
|                         |                                                                                                    |       |
|                         | Windows Security                                                                                          |       |
|                         |                                                                                                    |       |
|                         | The server 192.168.1.1 at NetComm Dual ADSL2+ /3G Wireless N Gateway<br>requires a username and password. |       |
|                         | Warning: This server is requesting that your username and password be                                     |       |
|                         | sent in an insecure manner (basic authentication without a secure connection).                            |       |
|                         |                                                                                                    |       |
|                         | admin                                                                                                    |       |
|                         | admin                                                                                                    |       |
|                         | Remember my credentials                                                                                   |       |
|                         | time t                                                                                                    |       |
|                         | OK Cancel                                                                                                 |       |
|                         |                                                                                                    |       |
|                         |                                                                                                    |       |
|                         |                                                                                                    |       |

- 2. Enter **admin** as both the username and password when prompted then click **OK**.
- 3. Select **Advanced** > **NAT** then click the **Port Forwarding** option.

|              | way™ series<br> SL2+ / 3G | à Wireless    | s N Gatewa | ay               | NetComm         |
|--------------|---------------------------|---------------|------------|------------------|-----------------|
| Basic        | 3G Settings               | Wireless      | Management | Advanced         | Status          |
|              | ·                         | ·             | •          | ATM Interface    |                 |
| Basic > Home | 9                         |               |            | WAN Service      |                 |
|              |                           |               |            | LAN              |                 |
| Model Name:  | 3G29WN2                   |               |            | NAT              | Port Forwarding |
| Board ID:    | 96358A-13                 | 33            |            | Security         | Port Triggering |
| Software Ve  | rsion: K611-402N          | ICMN2-C01_R04 |            | Parental Control | DMZ host        |

4. Click the **Add** button to add port forwarding rules.

| NETCOMM GATEWAY"<br>Dual ADSL |             | Vireless N | l Gateway  | /        | NetGomm |
|-------------------------------|-------------|------------|------------|----------|---------|
| Basic                         | 3G Settings | Wireless   | Management | Advanced | Status  |
| NAT Virtual Serve             | ers Setup   |            |            |          |         |

Virtual Server allows you to direct incoming traffic from the WAN side (identified by Protocol and External port) to the Internal server with private IP address on the LAN side. The Internal port is required only if the external port needs to be converted to a different port number used by the server on the LAN side. A maximum 32 entries can be configured.

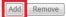

| Service<br>Name | External Port<br>Start | External Port<br>End | Protocol | Internal Port<br>Start | Internal Port<br>End | Server IP<br>Address | WAN<br>Interface | Remove | Edit |
|-----------------|------------------------|----------------------|----------|------------------------|----------------------|----------------------|------------------|--------|------|
| web             | 80                     | 80                   | ТСР      | 80                     | 80                   | 192.168.1.2          | pppoa0           |        | Edit |

 Check that the Interface currently selected in the Use Interface field is correct. For Australian customers, use pppoe\_0\_8\_35. For New Zealand customers, use pppoa\_0\_0\_100. For connections using the Ethernet WAN, use eth0.

|                                                          |                                                                                  |                                                                                                    |                                 |                                               |          |        | NATHMM                                              |
|----------------------------------------------------------|----------------------------------------------------------------------------------|----------------------------------------------------------------------------------------------------|---------------------------------|-----------------------------------------------|----------|--------|-----------------------------------------------------|
| ial AD                                                   | )SL2+/                                                                           | 3G Wire                                                                                                    | eless l                         | N Gatev                                       | vav      |        | MGLUUIIII                                           |
|                                                          |                                                                                  | :                                                                                                    |                                 |                                               |          |        |                                                     |
| Basic                                                    | 3G Settings                                                                      | Wirele                                                                                                    | 255                             | Management                                    | Advanced | Status |                                                     |
| NAT Virtua                                               | Servers                                                                          |                                                                                                    |                                 |                                               |          |        |                                                     |
| Port End" car<br>then "Interna                           |                                                                                  | rectly. Normally, it<br>set to the same va                                                                            | is set to the<br>alue as "Inter | same value as "Ext                            |          |        | /er. NOTE: The "Interna<br>dify "Internal Port Star |
| Use Interface                                            | pppoa_0_0_1                                                                      | 00/pppoa0 🔻                                                                                                    |                                 |                                               |          |        |                                                     |
| Service Name:                                            |                                                                                  |                                                                                                    |                                 | _                                             |          |        |                                                     |
|                                                          | ervice: Select One                                                               |                                                                                                    |                                 | •<br>-                                        |          |        |                                                     |
|                                                          |                                                                                  |                                                                                                    |                                 |                                               |          |        |                                                     |
| Custom S                                                 | ervice: XBox                                                                     |                                                                                                    |                                 |                                               |          |        |                                                     |
|                                                          | dress: 192.168.1.10                                                              | 0                                                                                                    |                                 |                                               |          |        |                                                     |
|                                                          |                                                                                  | 0                                                                                                    |                                 | 1                                             |          |        |                                                     |
|                                                          |                                                                                  | 0                                                                                                    |                                 | Apply/Save                                    |          |        |                                                     |
| Server IP Add                                            | dress: 192.168.1.10                                                              |                                                                                                    |                                 | Apply/Save                                    |          |        |                                                     |
| Server IP Ado                                            | dress: 192.168.1.100                                                             | t End Protocol                                                                                                    |                                 | t Start Internal Por                          | tEnd     |        |                                                     |
| Server IP Add<br>External Port                           | tress: 192, 168, 1, 100                                                          | t End Protocol                                                                                                    | 80                              | t Start Internal Por                          | t End    |        |                                                     |
| Server IP Add<br>External Port<br>80<br>88               | tress: 192, 168, 1, 100                                                          | t End Protocol<br>TCP ▼<br>UDP ▼                                                                                      | 80<br>88                        | t Start Internal Por<br>80<br>88              | t End    |        |                                                     |
| Server IP Add<br>External Port<br>80<br>88<br>53         | tress: 192.168.1.100<br>t Start External Port<br>80<br>83<br>53                  | t End Protocol<br>TCP ▼<br>UDP ▼<br>TCP/UDP ▼                                                                         | 80<br>88<br>53                  | <b>t Start Internal Por</b><br>80<br>88<br>53 | t End    |        |                                                     |
| Server IP Add<br>External Port<br>80<br>88               | tress: 192, 168, 1, 100                                                          | t End Protocol<br>TCP ▼<br>UDP ▼                                                                                      | 80<br>88<br>53                  | t Start Internal Por<br>80<br>88              | t End    |        |                                                     |
| Server IP Add<br>External Port<br>80<br>88<br>53         | tress: 192.168.1.100<br>t Start External Port<br>80<br>83<br>53                  | t End Protocol<br>TCP ▼<br>UDP ▼<br>TCP/UDP ▼                                                                         | 80<br>88<br>53<br>1863          | <b>t Start Internal Por</b><br>80<br>88<br>53 | t End    |        |                                                     |
| Server IP Add<br>External Port<br>80<br>88<br>53<br>1863 | tress: 192, 168, 1, 100<br>t Start External Port<br>80<br>88<br>53<br>53<br>1863 | t End Protocol<br>TCP ▼<br>UDP ▼<br>TCP/UDP ▼<br>TCP/UDP ▼                                                            | 80<br>88<br>53<br>1863          | E Start Internal Por   80   88   53   1863    | t End    |        |                                                     |
| Server IP Add<br>External Port<br>80<br>88<br>53<br>1863 | tress: 192, 168, 1, 100<br>t Start External Port<br>80<br>88<br>53<br>53<br>1863 | t End Protocol<br>TCP ▼<br>UDP ▼<br>TCP/UDP ▼<br>TCP/UDP ▼                                                            | 80<br>88<br>53<br>1863          | E Start Internal Por   80   88   53   1863    | t End    |        |                                                     |
| Server IP Add<br>External Port<br>80<br>88<br>53<br>1863 | tress: 192, 168, 1, 100<br>t Start External Port<br>80<br>88<br>53<br>53<br>1863 | t End Protocol<br>TCP ▼<br>UDP ▼<br>TCP/UDP ▼<br>TCP/UDP ▼<br>TCP/UDP ▼                                               | 80<br>88<br>53<br>1863          | E Start Internal Por   80   88   53   1863    | t End    |        |                                                     |
| Server IP Add<br>External Port<br>80<br>88<br>53<br>1863 | tress: 192, 168, 1, 100<br>t Start External Port<br>80<br>88<br>53<br>53<br>1863 | t End Protocol<br>TCP ▼<br>UDP ▼<br>TCP/UDP ▼<br>TCP/UDP ▼<br>TCP/UDP ▼<br>TCP ▼                                      | 80<br>88<br>53<br>1863          | E Start Internal Por   80   88   53   1863    |          |        |                                                     |
| Server IP Add<br>External Port<br>80<br>88<br>53<br>1863 | tress: 192, 168, 1, 100<br>t Start External Port<br>80<br>88<br>53<br>53<br>1863 | t End Protocol<br>TCP<br>UDP<br>TCP/UDP<br>TCP/UDP<br>TCP/UDP<br>TCP<br>TCP<br>TCP<br>TCP                             | 80<br>88<br>53<br>1863          | E Start Internal Por   80   88   53   1863    |          |        |                                                     |
| Server IP Add<br>External Port<br>80<br>88<br>53<br>1863 | tress: 192, 168, 1, 100<br>t Start External Port<br>80<br>88<br>53<br>53<br>1863 | t End Protocol<br>TCP<br>UDP<br>TCP/UDP<br>TCP/UDP<br>TCP/UDP<br>TCP<br>TCP<br>TCP<br>TCP<br>TCP<br>TCP<br>TCP<br>TCP | 80<br>88<br>53<br>1863          | E Start Internal Por   80   88   53   1863    |          |        |                                                     |

- Apply/Save
- 6. To create your own defined port forwarding rule, select the **Custom Service** field and give the port forwarding rule a unique name. This example uses **XBox**.
- 7. Enter the IP address of the XBox that you wish to port forward to in the **Server IP Address** field. In this example, the IP address of the XBox is 192.168.1.100
- 8. Enter the **port** number or port range into the External Port Start and External Port End fields. Note that the Internal Port Start and Internal Port End fields will automatically populate with the same port numbers.
- 9. Select the protocol to be used for the port forwarding rule. Options include TCP, UDP or TCP/UDP for both.

The ports and protocols for XBox 360 are as follows:

| Protocol    | Port Number |
|-------------|-------------|
| TCP         | 80          |
| UDP         | 88          |
| TCP and UDP | 53          |
| TCP and UDP | 1863        |
| TCP and UDP | 3074        |

10. Click the **Apply/Save** button.

| Basic           | 3G Settin               |                       | less       | Manageme               | at Adva              | nced                           | Status              |            |       |
|-----------------|-------------------------|-----------------------|------------|------------------------|----------------------|--------------------------------|---------------------|------------|-------|
|                 | i                       | igs Wile              | 1855       | Manageme               | nu Auva              | nceu                           | Status              |            |       |
| NAT Virte       | ual Servers Setup       |                       |            |                        |                      |                                |                     |            |       |
| Virtual Serve   | er allows you to direct | incoming traffic from | the WAN si | de (identified by Pro  | tocol and External p | ort) to the Internal s         | server with private | IP address | on th |
| LAN side. Th    | e Internal port is requ |                       |            |                        |                      |                                |                     |            |       |
| entries can b   | be configured.          |                       |            |                        |                      |                                |                     |            |       |
|                 |                         |                       |            | Add Remo               | ve                   |                                |                     |            |       |
|                 |                         |                       |            |                        |                      |                                |                     |            |       |
| Service<br>Name | External Port<br>Start  | External Port<br>End  | Protocol   | Internal Port<br>Start | Internal Port<br>End | Server IP<br>Address           | WAN<br>Interface    | Remove     | Edi   |
|                 |                         |                       |            |                        |                      |                                |                     |            |       |
| web             | 80                      | 80                    | тср        | 80                     | 80                   | 192.168.1.2                    | pppoa0              |            | Ed    |
| web<br>XBox     | 80<br>80                | 80<br>80              | TCP<br>TCP | 80<br>80               | 80<br>80             | 192.168.1.2<br>192.168.1.100   | pppoa0<br>pppoa0    |            | Ed    |
|                 |                         |                       |            |                        |                      |                                |                     |            | Ed    |
| ХВох            | 80                      | 80                    | ТСР        | 80                     | 80                   | 192.168.1.100                  | ррроа0              |            | Ed    |
| XBox<br>XBox    | 80                      | 80                    | TCP<br>UDP | 80                     | 80                   | 192.168.1.100<br>192.168.1.100 | pppoa0<br>pppoa0    |            |       |

- 11. The port forwarding rules will now be displayed as the example above shows.
- 12. Reboot the modem.

## Rebooting the 3G29WN2

1. Select the **Management** > **Save/Reboot** options from the menu at the top of the page.

| NETCOMM GATEWAYM SERIES<br>Dual ADSL2+ / 3G Wireless N Gateway |                                |            |  |                 |          |        | letGomm |
|----------------------------------------------------------------|--------------------------------|------------|--|-----------------|----------|--------|---------|
| Basic 30                                                       | 6 Settings                     | Wireless   |  | Management      | Advanced | Status |         |
| · ·                                                            |                                | •          |  | Device Settings |          |        |         |
| Basic > Home                                                   |                                |            |  | SNMP            |          |        |         |
|                                                                |                                |            |  | TR-069 Client   |          |        |         |
| Model Name:                                                    | 3G29WN2                        |            |  | SNTP            |          |        |         |
| Board ID:                                                      | 96358A-133                     | 96358A-133 |  | Access Control  |          |        |         |
| Software Version:                                              | Version: K611-402NCMN2-C01_R04 |            |  | Save/Reboot     |          |        |         |

2. Click the **Reboot** button in the middle.

Click the button below to reboot the router.

Reboot